# HOW TO LOG IN AND RENEW YOUR OPCAAW MEMBERHSIP

It's the time of year when our annual memberships expire and we ask members to consider renewing their memberships for the new year. Because we've moved to an online membership process, renewing your membership this will be a new process for you. So we have created a step by step guide to logging in to our site as a member and the membership renewal process.

If you have already logged in to the OPCAAW website successfully, you can skip down to Step 8. But if you have any issues, please start at Step 1 and make sure you follow this process step by step.

If you have not yet logged in to the website as a member, follow these steps carefully to make sure the process goes without a hitch.

### STEP 1 (VERY IMPORTANT … DON'T SKIP THIS):

Clear the history or cache on your web browser and then quit the browser application. This will assure that when you load the pages on the website, they will load fresh. If the site is telling you that you are not logged in when you think you are, it's often a problem with your browser using a cached page from when you were not logged in.

So clear your cache and your browser history before you start.

Then reopen the browser and go to [opcaaw.com](http://opcaaw.com/)

## STEP 2: Click the Log In link on the page as you see below:

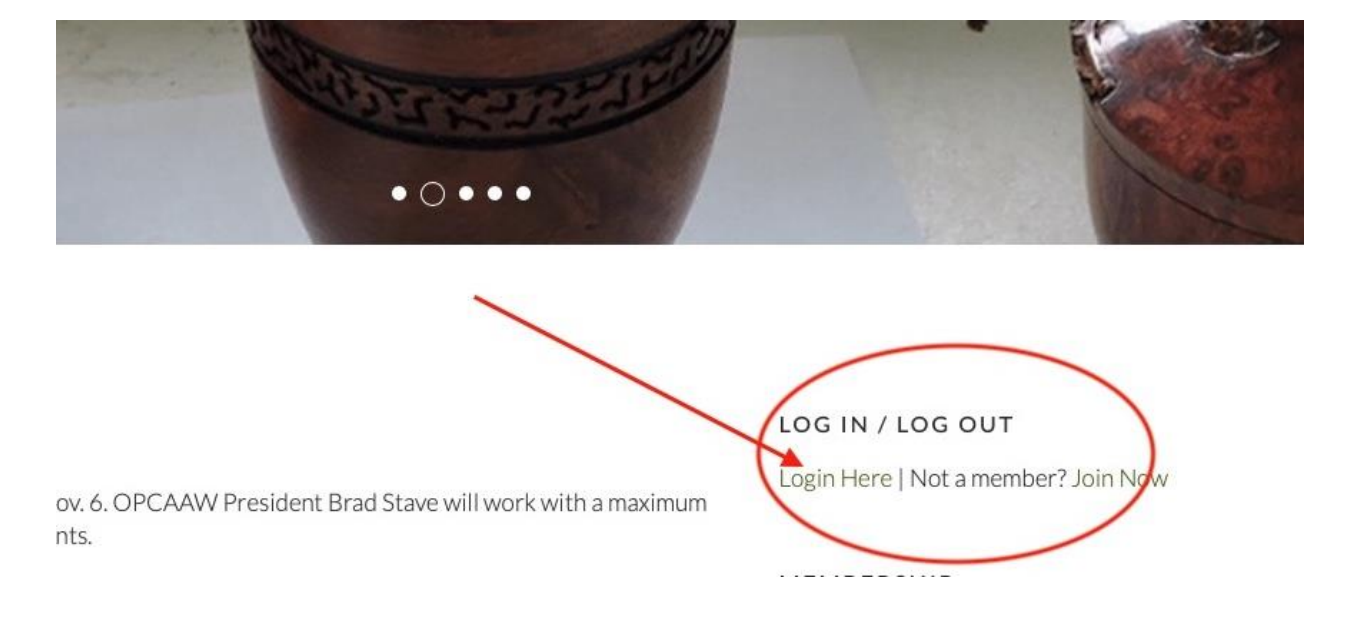

STEP 3: When the log in page opens, click on "forgot password" llnk:

#### OLYMPIC PENINSULA WOODTURNERS A chapter of the American Association of Woodturners

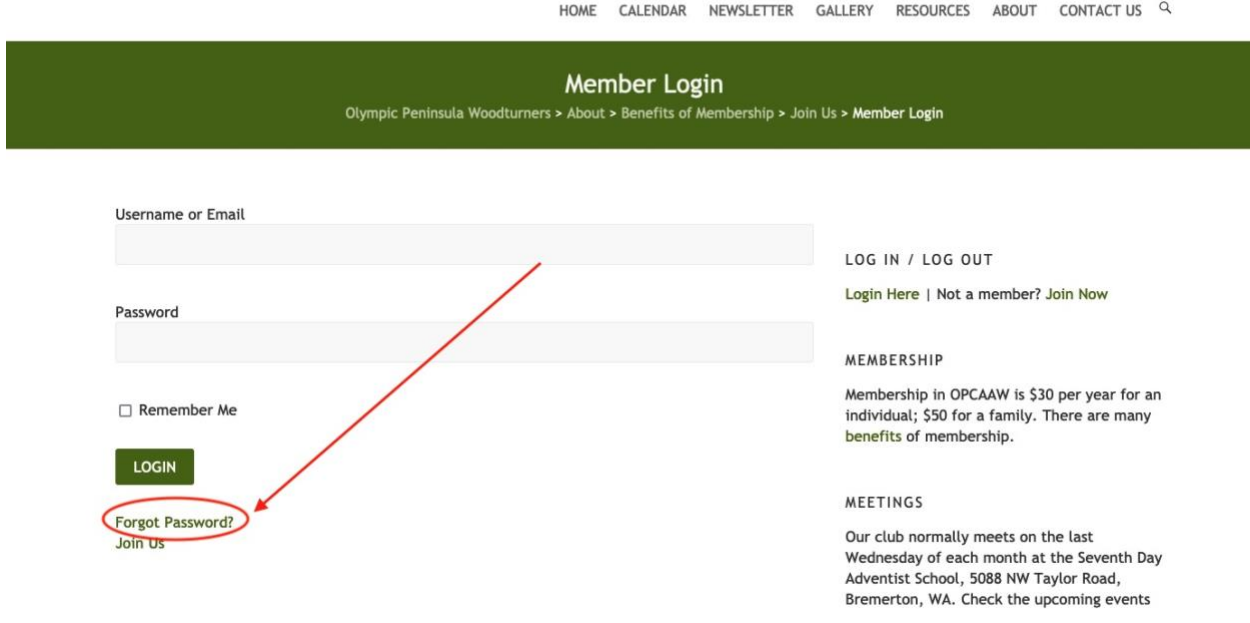

## STEP 4: That should take you to the Password Reset page.

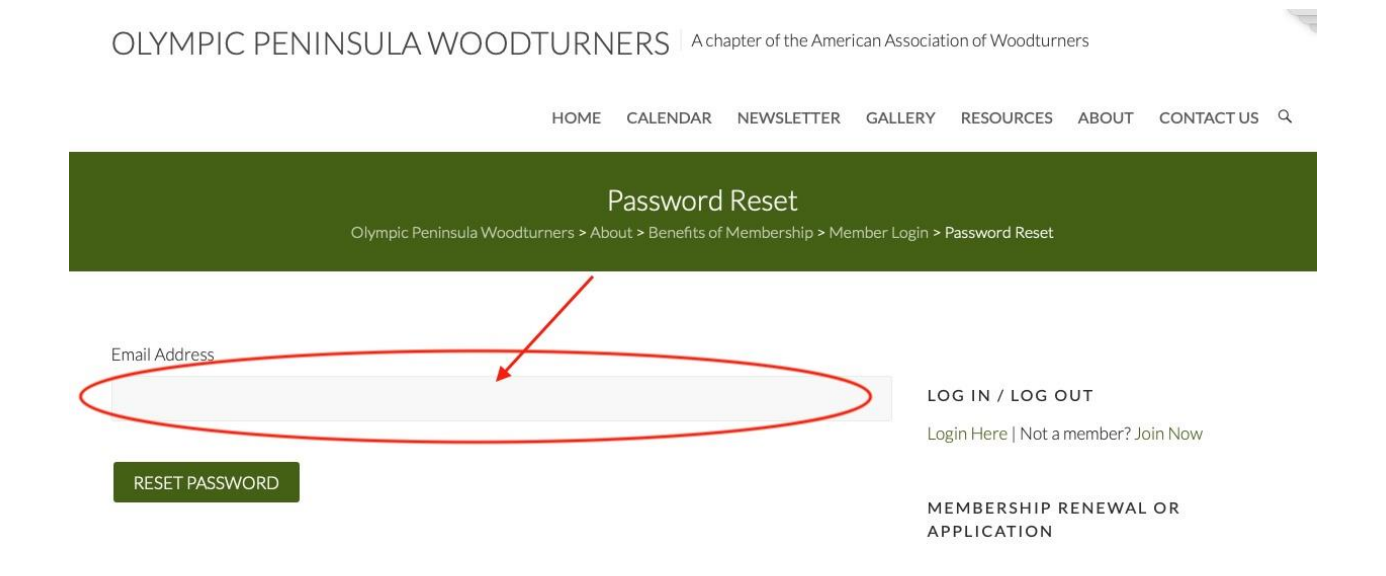

#### STEP 5:

Type in your email address in the blank provided and then click the "Reset Password" button.

Then you should see this screen:

OLYMPIC PENINSULA WOODTURNERS A chapter of the American Assor

HOME CALENDAR NEWSLETTER GALLER

## Password Reset

Olympic Peninsula Woodturners > About > Benefits of Membership > Member Logir

New password has been sent to your email address. Email Address: brody10902@gmail.com

The website will send you an email to that address with a link to use to reset your password. It will look like this:

**OPCAAW** Olympic Peninsula Woodturners: New Password To: Jeff Brody

Dear Jeff Brody

Here is your new password:

Username: Jeff\_Brody Password: TuEV&iQ4&adc

You can change the password from the edit profile section of the site (after you log into the site)

自今公夕

Thank You

## STEP 6: Go back to [opcaaw.com](http://opcaaw.com/) and click the log in link.

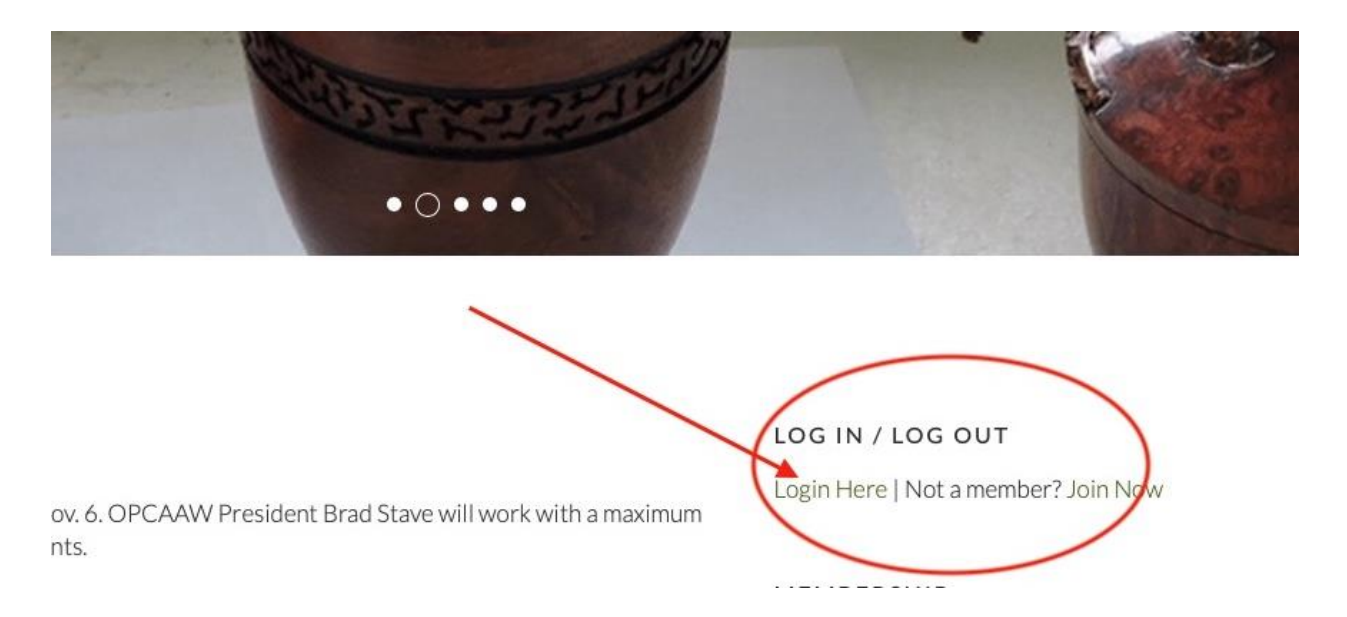

Then type in the user name and password exactly as they appear in the email you've just received.

To be sure, you can select the username, copy it and paste it into the webpage. Do the same with the password that was generated for you. Then click the green "Log In" button.

## STEP 7:

You should be taken to your profile page, where you can then change the password to one you choose.

You will be asked to enter your new password twice to verify that's what you want.

Then review the membership information we have for you.

Answer the questions about your turning experience, AAW membership and OPCAAW involvement that you will need to answer.

Also, take this time to upload a photo of yourself or of one of your turning projects. Square photos seem to work best.

You will see the place where a photo can be uploaded.

Then click the green "Submit" button to save your profile.

You will be returned to the home page, which should now indicate you are logged in as a member:

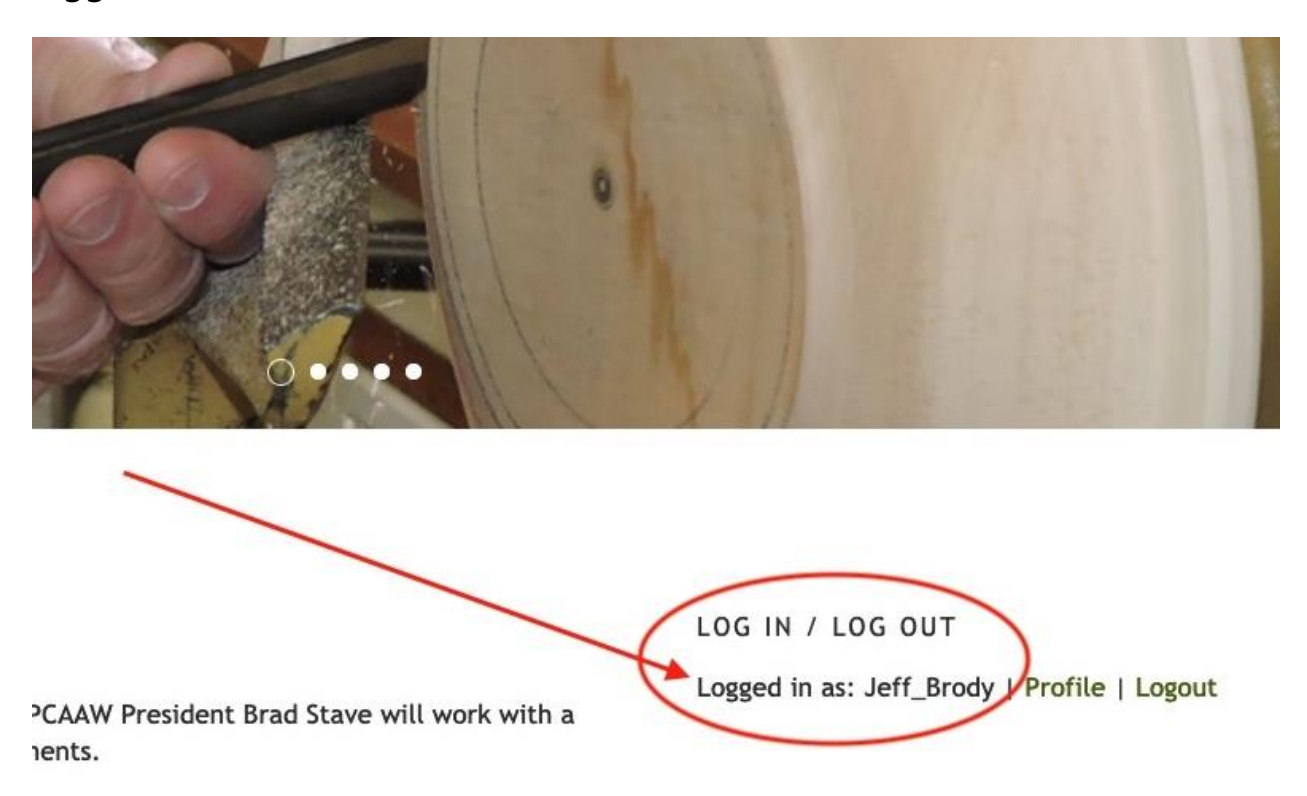

STEP 8:

To access the membership renewal process, you must be logged in. The website will not allow someone who is not logged in as a member to open the "Membership Renewal" page.

To renew your membership for 2022, click on the link to renew:

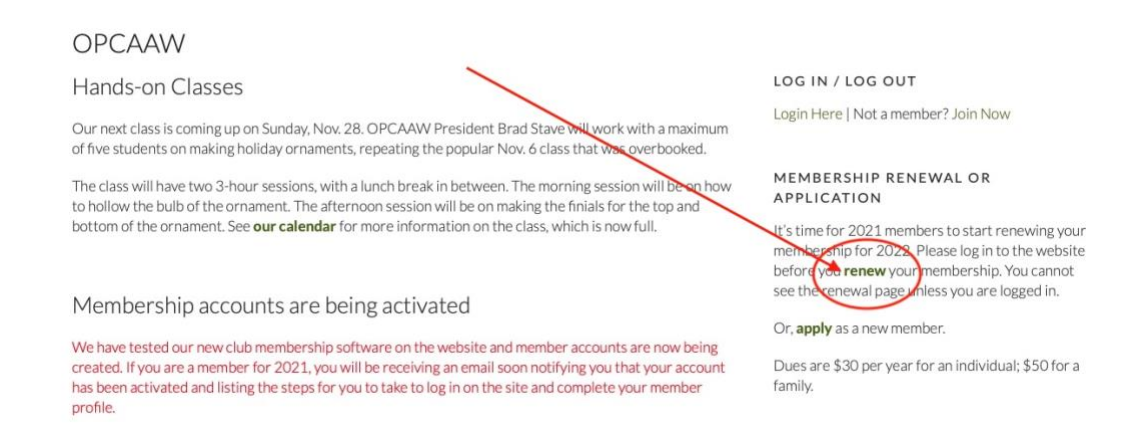

## STEP 9: On the renewal page, use the top button to renew an individual membership and the bottom button for a family membership.

OLYMPIC PENINSULA WOODTURNERS A chapter of the American Association of Woodturners

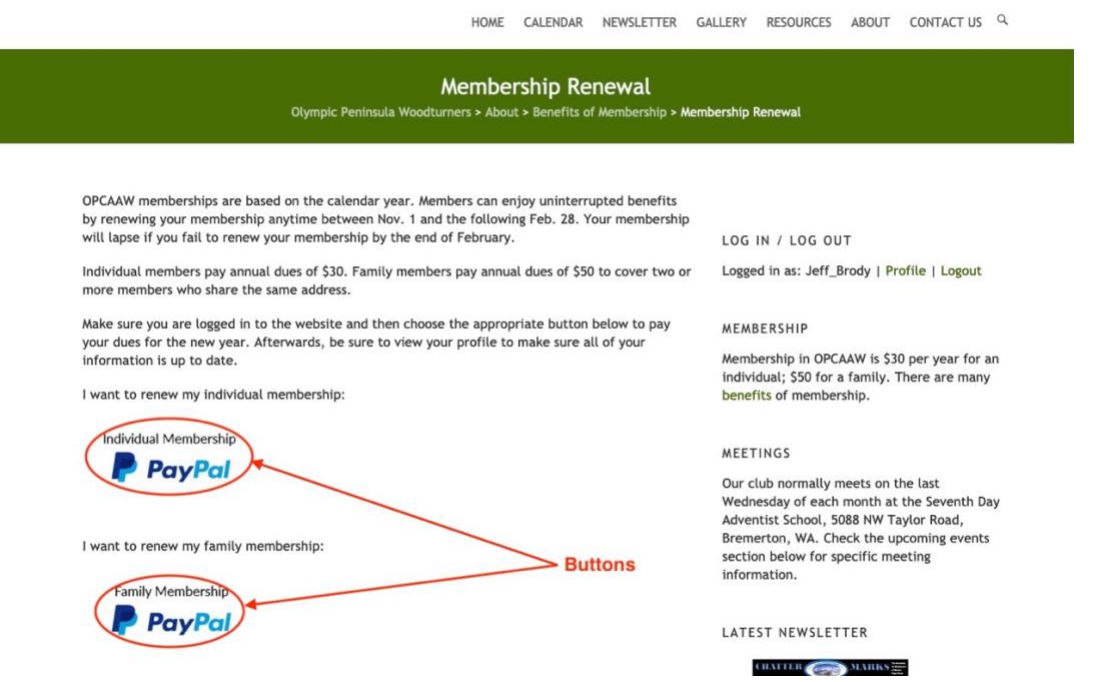

You do not have to have a PayPal account to pay online. You can choose to use a credit card once you are directed to PayPal. Once you complete your payment process, you are done.

PLEASE NOTE: If you are renewing a family membership, once you are done, please email webmaster@opcaaw to let us know which other members are included in the family membership you've just renewed. We have to update your other family members' information manually.

If you have any problems logging in or renewing your membership, please [email webmaster@opcaaw.com](mailto:webmaster@opcaaw.com)